# intelbras

## Manual de instalação

**TVIP 500 HF TVIP 1000 HF TVIP 2000 HF**

## **intelbras**

#### **Modelos TVIP 500 HF, TVIP 1000 HF e TVIP 2000 HF Terminal de vídeo IP**

Parabéns, você acaba de adquirir um produto com a qualidade e segurança Intelbras.

Os produtos do sistema de vídeo IP foram desenvolvidos com tecnologia de ponta e design arrojado para trazer aos seus usuários maior conforto e segurança.

O sistema de videoporteiro lhe proporciona maior mobilidade devido a suas inúmeras funcionalidades, como configurações de desvios de chamadas, segurança com a integração de câmeras IP para visualização compartilhada e muito mais.

## Índice

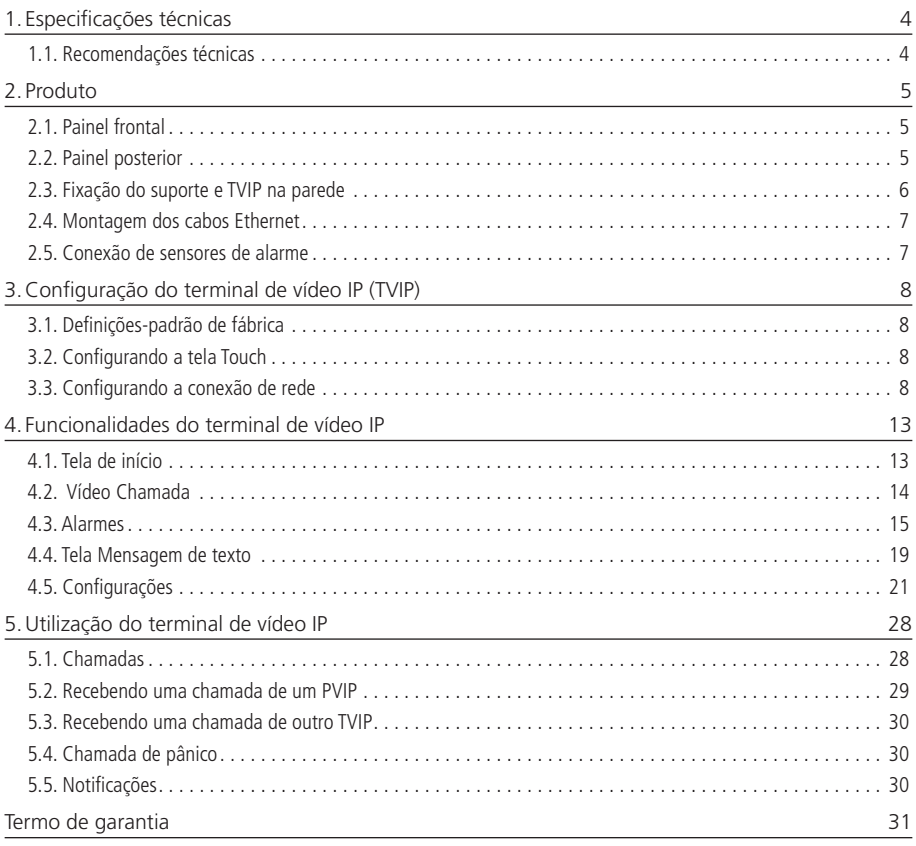

## <span id="page-3-0"></span>1. Especificações técnicas

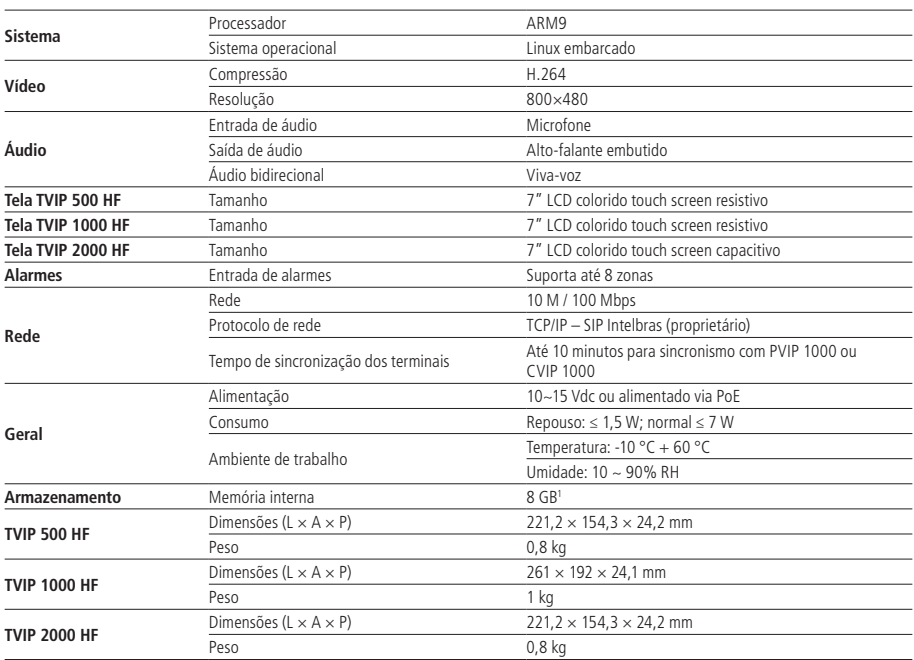

<sup>1</sup> Armazenamento de 8 GB está disponível apenas nos modelos TVIP 1000 HF, TVIP 2000 HF, o modelo TVIP 500 HF não possui cartão de armazenamento.

#### **1.1. Recomendações técnicas**

- » Recomenda-se configurar o touch screen antes de qualquer configuração.
- » Para que o TVIP esteja pronto para efetuar ou receber chamadas, configure o IP dele.
- » A data e hora são atualizadas automaticamente conforme data e hora do servidor SIP PVIP 1000 ou CVIP 1000.
- » Para que a qualidade de áudio para chamadas externas seja excelente, a rede onde todo o tráfego de pacotes é transmitido/recebido deve ter banda de acordo com o fluxo de dados.

### <span id="page-4-0"></span>2. Produto

#### **2.1. Painel frontal**

TVIP 500 HF TVIP 500 HF

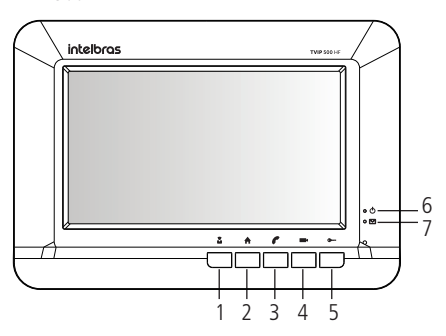

#### TVIP 1000 HF TVIP 2000 HF TVIP 1000 HF TVIP 2000 HF

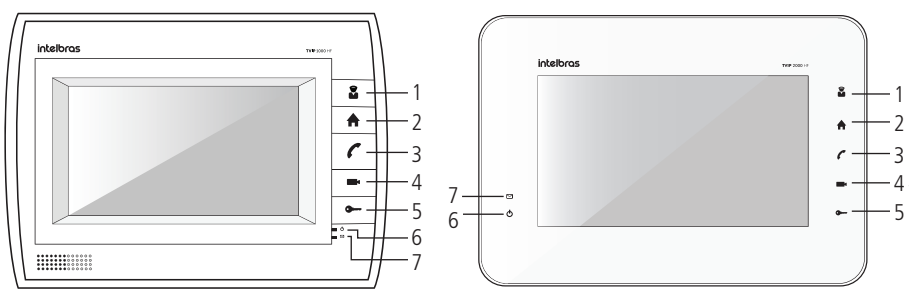

- 1. Efetua uma chamada para a portaria
- 2. Volta para tela inicial
- 3. Atende/desliga uma ligação
- 4. Abre a tela de monitoramento
- 5. Abre a fechadura
- 6. LED de energia
- 7. LED que indica chamada perdida ou mensagem recebida

#### **2.2. Painel posterior**

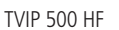

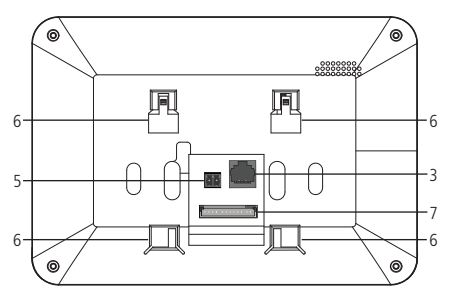

<span id="page-5-0"></span>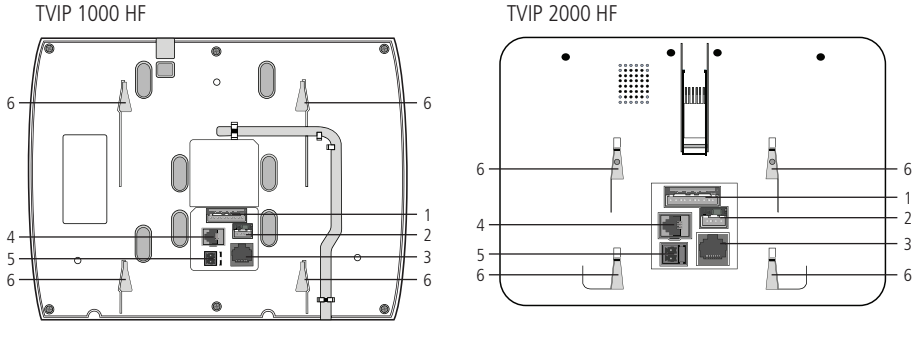

- 1. Entrada de alarmes
- 2. Porta Serial (console)
- 3. Rede 10/100
- 4. Conector monofone (não utilizado)
- 5. Borne de alimentação 12 V 1 A (usado apenas quando não conectado ao DVIP 1000)
- 6. Local onde se encaixa o suporte de parede.
- 7. Conector de entrada de alarmes.

**Atenção:** este dispositivo utiliza uma alimentação provinda do distribuidor DVIP 1000, ou seja, alimentação PoE proprietária, sendo necessário apenas o cabo Ethernet (Cat5E) para prover alimentação e comunicação. Utilize o borne de alimentação apenas em casos especiais quando não utilizado o distribuidor de vídeo (DVIP 1000).

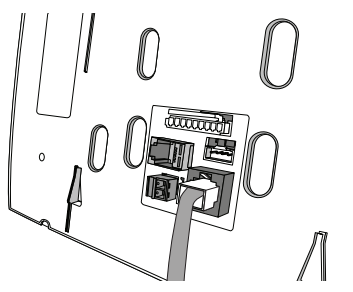

#### **2.3. Fixação do suporte e TVIP na parede**

TVIP 500 HF TVIP 500 HF TVIP 1000 HF TVIP 1000 HF TVIP 2000 HF TVIP 2000 HF

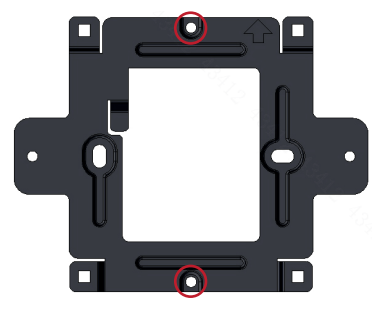

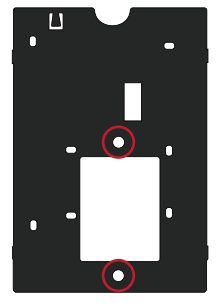

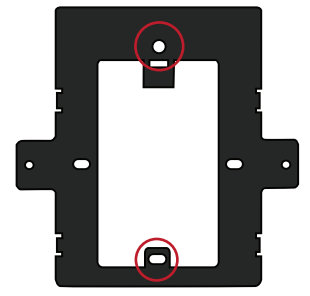

1. Furos para fixação em caixa de luz-padrão 4×2

<span id="page-6-0"></span>A altura média de instalação é de 1,50 m a partir do topo do TVIP até o chão ou a altura em que agrade o usuário. Para obter boa qualidade de áudio mantenha uma distância mínima de 15 cm de espaço livre ao redor do TVIP.

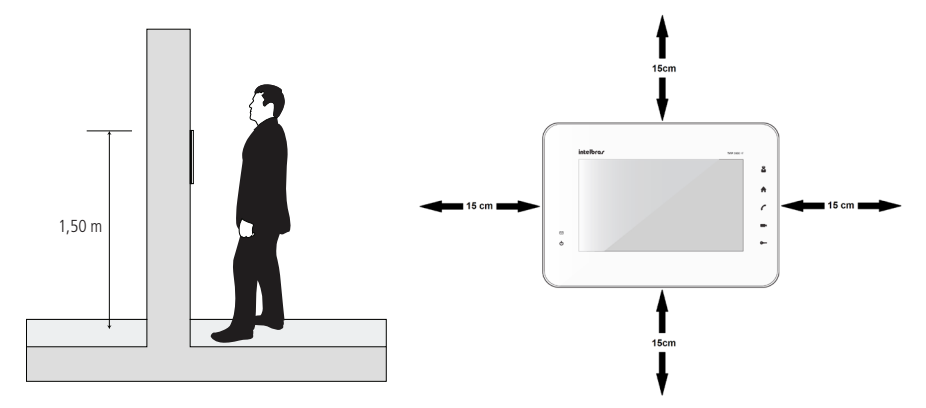

**2.4. Montagem dos cabos Ethernet**

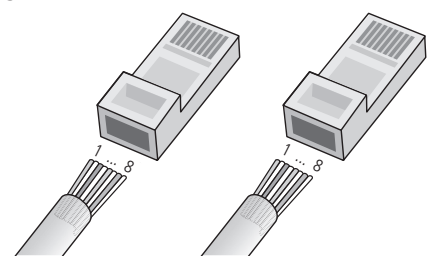

Pino 1: Branco do Verde Pino 2: Verde Pino 3: Branco do Laranja Pino 4: Azul Pino 5: Branco do Azul Pino 6: Laranja Pino 7: Branco do Marrom Pino 8: Marrom

**Atenção:** o cabo Ethernet do TVIP deve ser conectado diretamente nas portas de 1 a 6 do distribuidor de vídeo DVIP 1000.

#### **2.5. Conexão de sensores de alarme**

O TVIP tem entradas para conectar até 8 sensores de alarmes. Plugue o cabo de alarmes e faça as devidas ligações na ponta desse cabo.

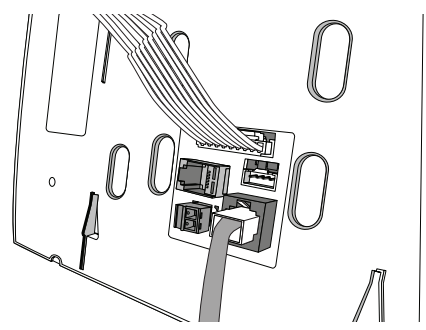

<span id="page-7-0"></span>Siga as referências da etiqueta de conexões na parte inferior do TVIP conforme ilustração a seguir:

TVIP 500 HF TVIP 1000 HF e TVIP 2000 HF

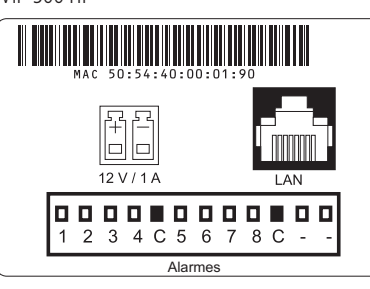

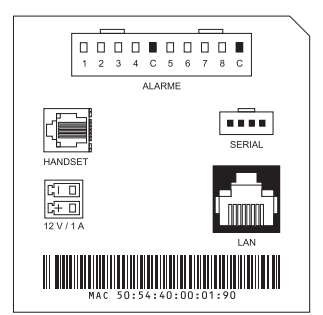

## 3.Configuração do terminal de vídeo IP (TVIP)

#### **3.1. Definições-padrão de fábrica**

**IP default:** DHCP;

Senha de configuração de rede: 888888 (poderá ser trocada apenas pelo instalador);

**Senha de fechadura:** senha a ser definida pelo usuário;

**Senha de alarme:** 123456;

**Senha de usuário:** 123456;

**Senha de coação:** 654321.

**Obs.:** para maiores detalhes sobre senhas, vide item [Senhas](#page-20-1).

#### **3.2. Configurando a tela Touch**

Antes de começar a utilizar o TVIP, regule a tela Touch. Para isso, basta pressionar ao mesmo tempo as teclas + (tela de início e fechadura) e, em seguida, clicar sobre os alvos que aparecem na tela.

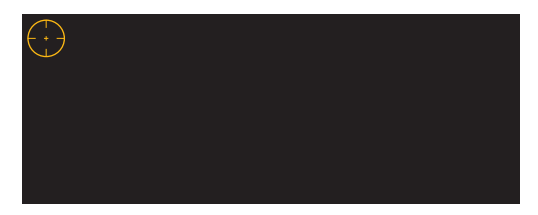

#### **3.3. Configurando a conexão de rede**

Para iniciar a configuração do TVIP, acesse Configurações e Config. rede. Em seguida, insira a senha de configuração de rede (vide item [Senhas](#page-20-1)).

#### <span id="page-8-0"></span>**Rede TVIP**

Nesta tela são encontradas as configurações de rede e o número do apartamento no sistema.

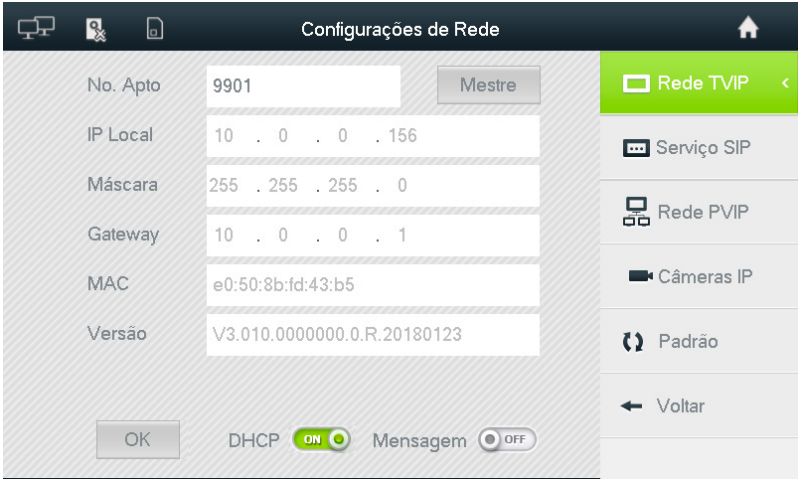

- » **Nº apto.:** insira o número do apartamento desejado;
- » **DHCP:** se ativado, não será necessário configurar os campos de IP Local, Máscara e Gateway, do contrário, configure esses campos de acordo com sua rede;

**Obs.:** sugerimos o uso de um roteador Intelbras com a função de servidor DHCP para facilitar a instalação e assegurar a compatibilidade dos equipamentos.

» **Mensagem:** habilite essa função para que a tecla Portaria exiba as mensagens de texto.

#### **Grupo de chamadas**

O usuário poderá ter até 4 TVIPs em sua residência. Os números configurados para esse usuário passarão a ser o número do apartamento seguido do ramal. Por exemplo:

Apartamento 101 com mais de um TVIP passa a ser 101#0, 101#1, 101#2 e 101#3.

Para configurar um grupo de chamadas, insira no primeiro TVIP o número 101#0, deixe a opção DHCP em off e configure um IP manualmente desde que esteja fora da faixa de DHCP.

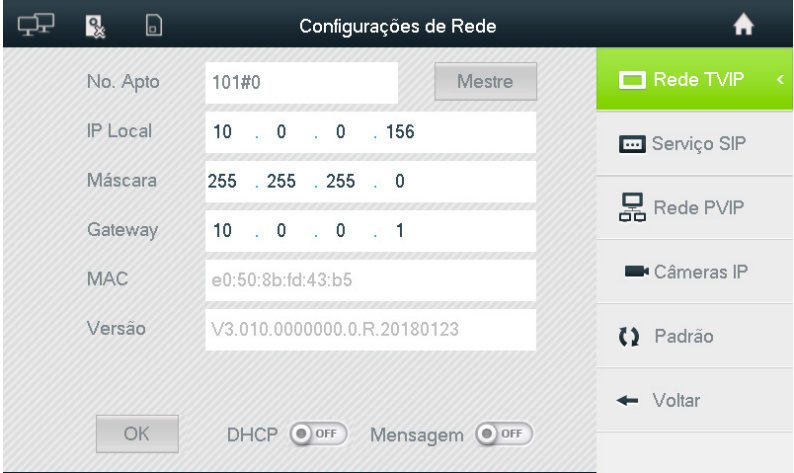

Nos próximos 3 TVIPs insira o número 101#1 (ou 101#2 ou 101#3), toque na opção Mestre e insira o IP do mestre (O mesmo IP inserido manualmente no primeiro TVIP).

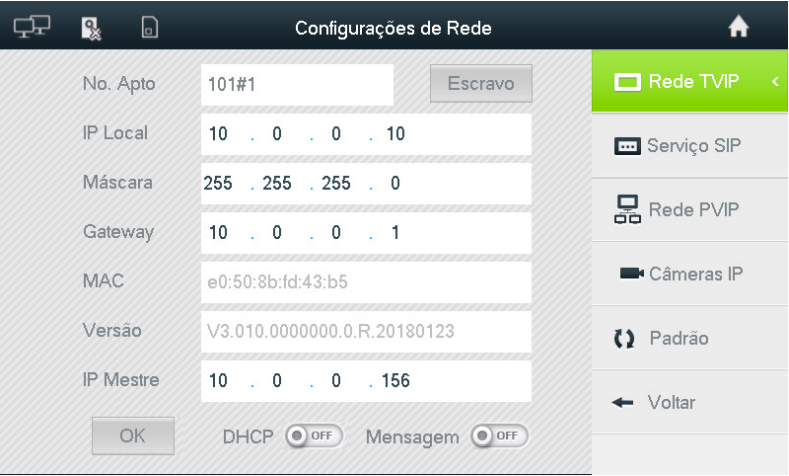

- **Obs.:** » As configurações abaixo são iguais tanto para um apartamento com apenas um terminal TVIP quanto para um apartamento com grupo de ramais.
	- » Para se usar o grupo deve-se habilitar a função Grupo de chamadas na aba Sistema no configurador web do PVIP 1000 ou do CVIP 1000. Somente após essa configuração aplicada será possível inserir os ramais do grupo na tela de Unidades internas. Para maiores informações consulte o manual do PVIP 1000 ou do CVIP 1000.

#### **Serviço SIP**

Essa é a tela dos parâmetros de autenticação do TVIP no servidor SIP.

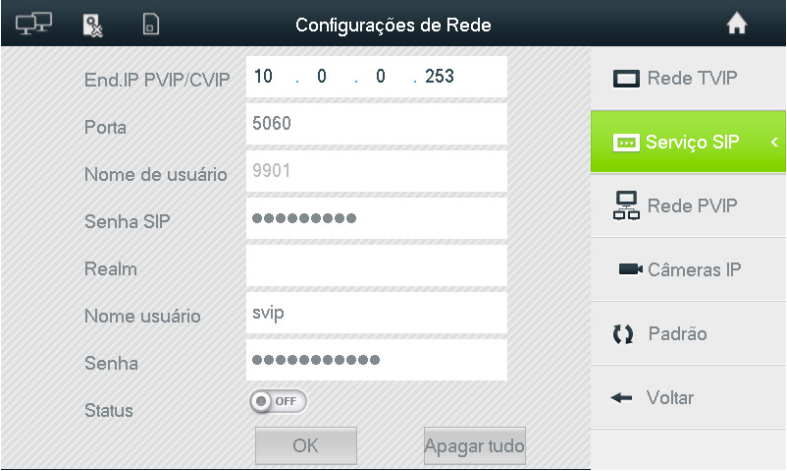

- » **End.IP PVIP/CVIP:** configure o endereço IP do servidor SIP PVIP 1000 ou CVIP 1000;
- » **Porta:** a porta sai de fábrica com padrão 5060, caso seja necessário pode ser alterada por outra.
- » **Nome de usuário:** é o mesmo número do apartamento e já vem configurado de acordo com o número definido na tela Rede TVIP vista no item [Rede TVIP](#page-8-0);
- » **Senha SIP:** a senha-padrão é intelbras, podendo ser alterada de acordo com a necessidade;
- » **Realm:** campo com nome de domínio do servidor (preenchimento opcional);
- » **Status:** assim que todos os campos forem definidos, ative o status para que o TVIP possa conectar-se com o servidor SIP definido no primeiro campo dessa tela;
- » **Nome usuário:** usuário da interface web do servidor SIP (CVIP ou PVIP). Usuário-padrão de fábrica: "svip";
- » **Senha:** senha da interface web do servidor SIP (CVIP ou PVIP). Senha-padrão de fábrica: "intelbras01".

**Obs.:** o tempo de sincronização dos terminais TVIPs com o servidor SIP (PVIP ou CVIP) podem ser de até 10 minutos posteriores à inicialização ou reinicialização.

#### **Rede PVIP 1000**

Nessa tela são feitas todas as configurações para o monitoramento de câmeras dos porteiros PVIP 1000.

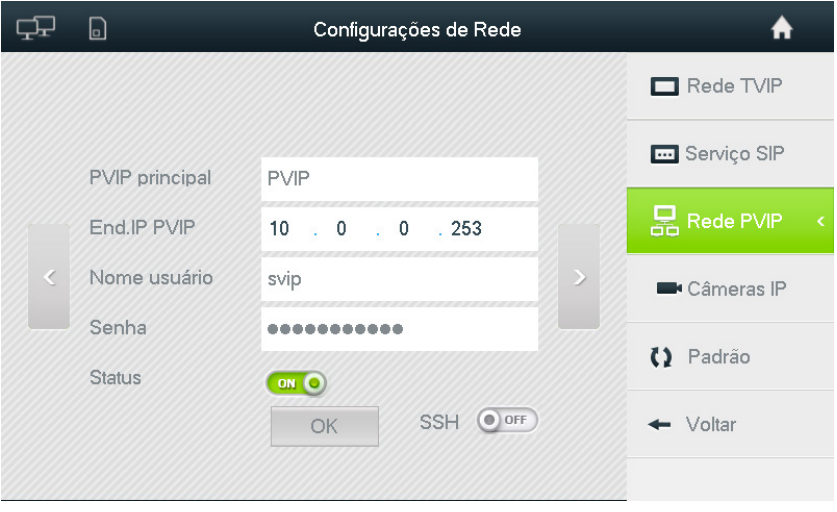

- » **PVIP principal:** configure o nome do PVIP 1000, que será exibido na tela de monitoramento de câmeras dos PVIPs 1000;
- » **End.IP PVIP:** configure o endereço IP do PVIP 1000;
- » **Nome usuário:** usuário da interface web (PVIP). Padrão de fábrica :"svip";
- » **Senha:** senha da interface web (PVIP). Padrão de fábrica :"intelbras01";
- » **Status:** ative o status para que sejam validadas as configurações acima;
- » **SSH:** habilita serviço de manutenção e logs do equipamento; manter a função sempre desabilitada, somente deverá ser alterada caso seja solicitado pelo suporte Intelbras.

Caso haja mais de um PVIP 1000 configurado no sistema, avance para a próxima tela e defina os campos de acordo com os endereços IP dos PVIPs 1000.

#### **Câmeras IP**

Podem ser definidas até 32 câmeras IP Intelbras para monitoramento

As primeiras 24 câmeras são configuradas pelo instalador via web no servidor SIP PVIP 1000 ou CVIP 1000 e são compartilhadas com todos os apartamentos. Além delas, é possível configurar manualmente mais 8 câmeras para uso exclusivo. Nesse caso, devem ser programadas nos terminais TVIP que necessitem ter acesso a elas.

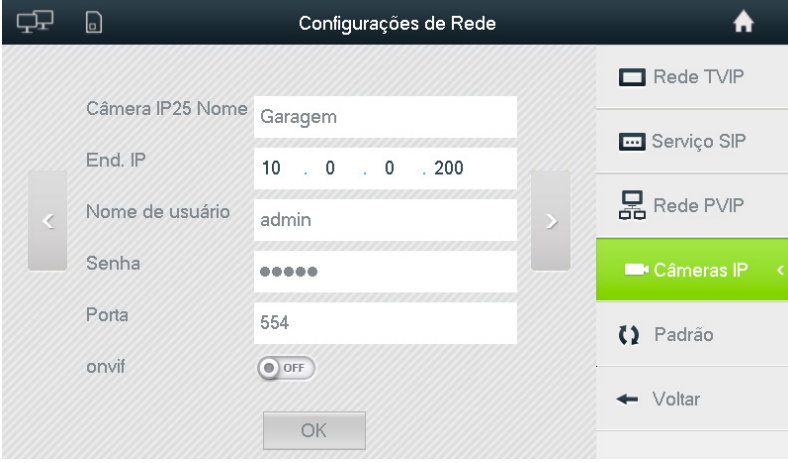

- » **Câmera IP 25 a 32 Nome:** configure o nome da câmera IP, que será exibido na tela de monitoramento de câmeras IP. Recomendamos que se escolha um nome que descreva o local de instalação da câmera, como por exemplo, Piscina, Garagem, entre outros.
- » **End.IP:** configure o endereço IP da câmera IP Intelbras;
- » **Nome de usuário:** digite o nome de usuário da câmera IP Intelbras. Padrão de fábrica "admin";
- » **Senha:** digite a senha da câmera IP Intelbras. Padrão de fábrica "admin";
- » **Porta:** utilize a porta RTSP configurada na câmera IP Intelbras;
- » **Onvif<sup>1</sup>:** quando a função estiver habilitada, a câmera irá utilizar o protocolo Onvif para comunicação.

1 A função Onvif só irá funcionar com as câmeras compatíveis com o SVIP 1000.

#### **Padrão**

Essa opção restaura ao padrão de fábrica todas as configurações de rede e as configurações gerais.

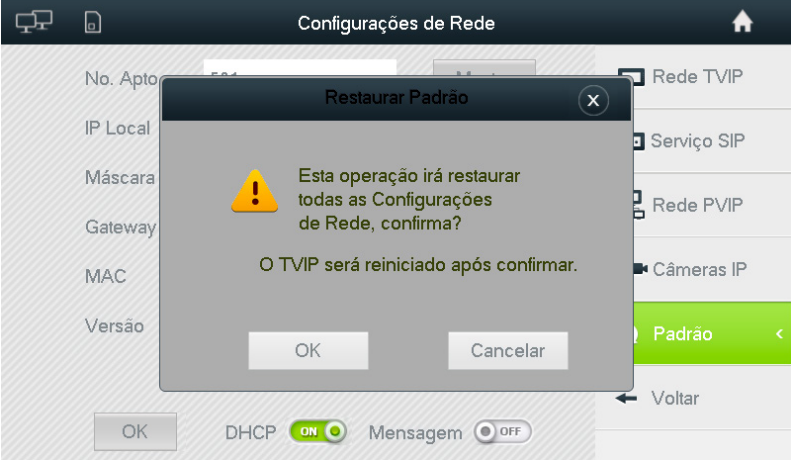

## <span id="page-12-0"></span>4. Funcionalidades do terminal de vídeo IP

#### **4.1. Tela de início**

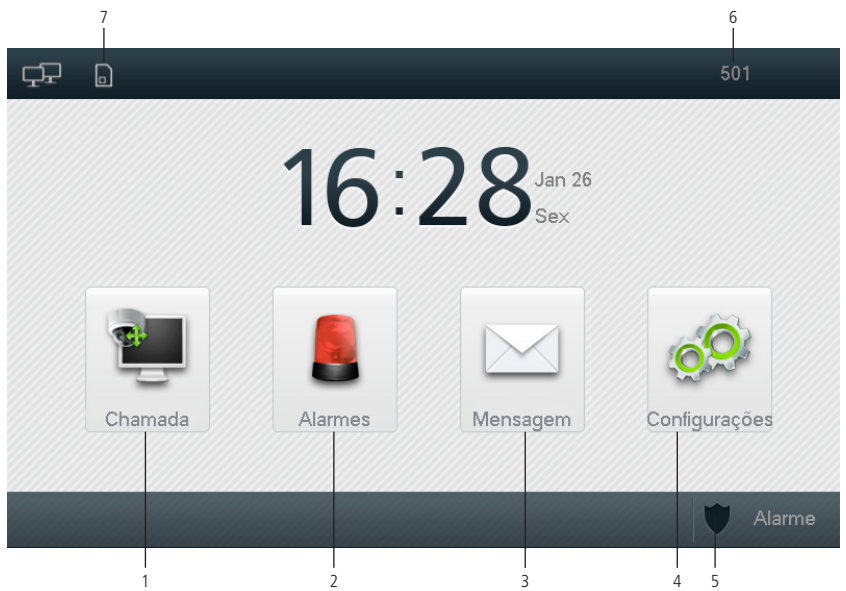

- 1. **Chamada:** representa as funções de chamadas e monitoramento de vídeo;
- 2. **Alarmes:** representa as funções de alertas e alarmes;
- 3. **Mensagem:** representa as funções de mensagens recebidas, tanto de texto quanto de vídeos e fotos gravadas pelo PVIP 1000;
- 4. **Configurações:** representa todas as configurações do TVIP;
- 5. **Ativar / Desativar alarmes:** representa os perfis de alarmes podendo ativar ou desativar o perfil escolhido. Para ativar / desativar utilize a Senha de alarme;
- 6. **Número do apartamento:** representa o número do apartamento configurado no TVIP;
- 7. **Ícones de status:**

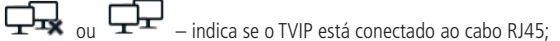

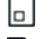

– indica que há memória interna disponível;

 $\Box$  – indica o espaço de memória interna está cheio;

– indica que o TVIP está sem comunicação com o PVIP;

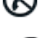

– indica que a função Não perturbe está ativada;

– indica que a função Desvio está ativada.

#### <span id="page-13-0"></span>**4.2. Vídeo Chamada**

#### **Tela Chamar**

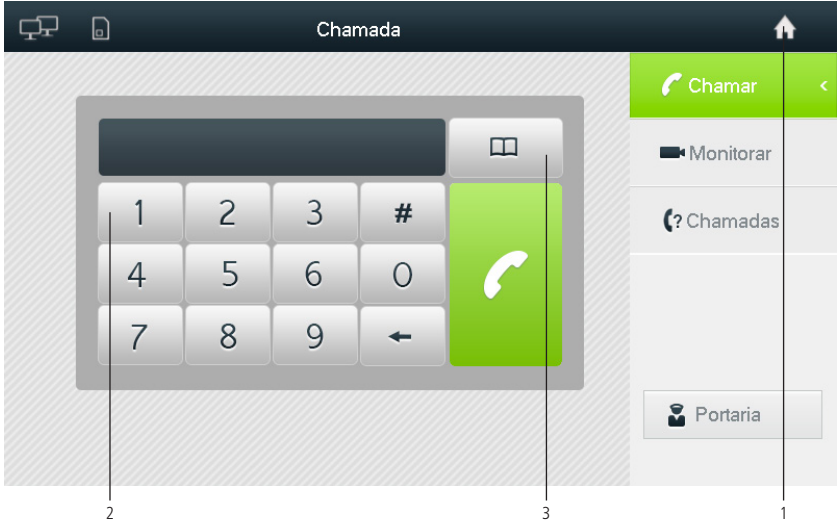

- 1. **Tela de início:** volta para a tela de início;
- 2. **Teclado numérico:** para efetuar uma chamada basta digitar o número do apartamento e, em seguida, tocar no botão verde;
- 3. **Agenda:** abre a agenda, possibilitando incluir ou discar para outros apartamentos.

#### **Tela Monitorar**

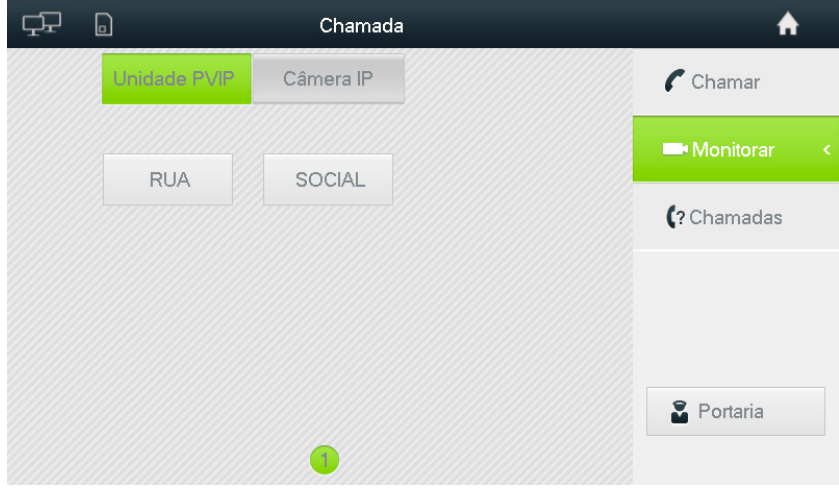

- 1. **Unidade PVIP:** exibe as imagens de vídeo da câmera do PVIP;
- 2. **Câmera IP:** exibe as imagens das câmeras IP INTELBRAS instaladas no sistema.

#### <span id="page-14-0"></span>**Tela Chamadas**

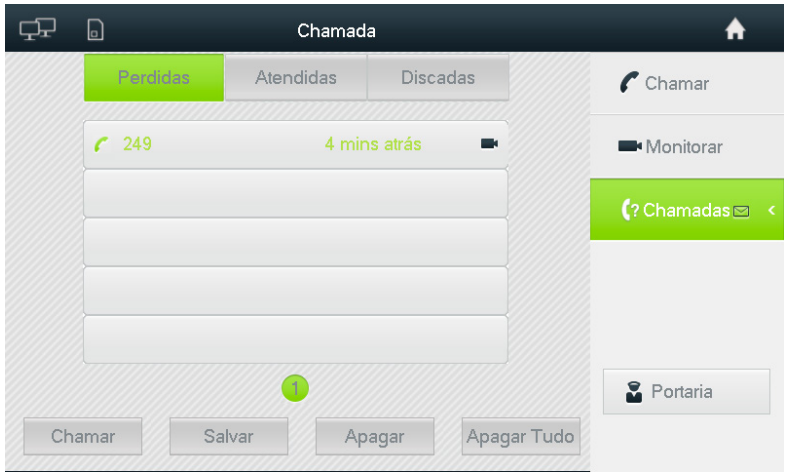

- » **Perdidas:** exibe as chamadas perdidas;
- » **Atendidas:** exibe as chamadas atendidas;
- » **Discadas:** exibe as chamadas discadas;
- » **Ícone de mensagem de vídeo:** quando houver uma mensagem de vídeo, o ícone **a la adaparecerá**, toque nesse ícone para ver a mensagem gravada.

**Obs.:** função de mensagem de vídeo disponível apenas nos modelos TVIP 1000 HF e TVIP 2000 HF. Modelo TVIP 500 HF não armazena vídeo.

» **Ícone de chamada perdida:** quando houver uma chamada perdida, o ícone **a aparecerá ao lado esquerdo** do número do apartamento; toque nesse ícone para marcar como lido e removê-lo.

**Obs.:** caso haja alguma chamada perdida, ao pressionar a tecla Vídeo chamada, automaticamente será aberta a tela de Chamadas perdidas. Note que o ícone de um envelope a aparece ao lado de Chamadas. Para removê-la e voltar a abrir a tela de chamadas quando pressionar Vídeo chamada basta clicar em Todas as chamadas perdidas. Assim que não houver mais nenhum ícone do telefone o envelope irá sumir.

#### **4.3. Alarmes**

#### **Tela Status zonas**

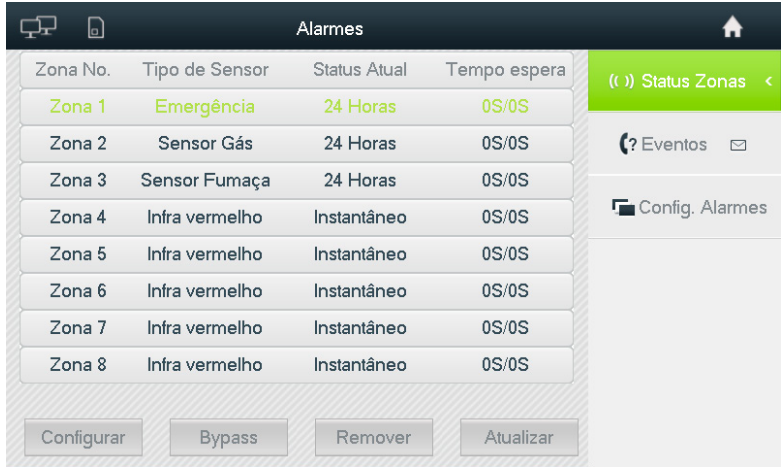

- » **Configurar:** serve para configurar o Tipo e o Tempo do sensor de cada zona. Para acessar essa tela, utilize a senha de usuário (vide item [Senhas](#page-20-1)). Para mais informações vide item [Tela Configurar](#page-15-0) nesta seção;
- » **Bypass:** utilize essa opção para desabilitar alguma zona forçadamente, dessa maneira o TVIP passa a ignorar a zona marcada mesmo que ela esteja ativada. Ela volta ao normal assim que reativar o alarme, ou seja, ele ignora a zona apenas uma vez;
- » **Remover:** desativa a zona marcada definitivamente, para voltar ao normal entre em Configurar e reconfigure conforme sua preferência;
- » **Atualizar:** atualiza o status das zonas.

<span id="page-15-0"></span>Tela Configurar

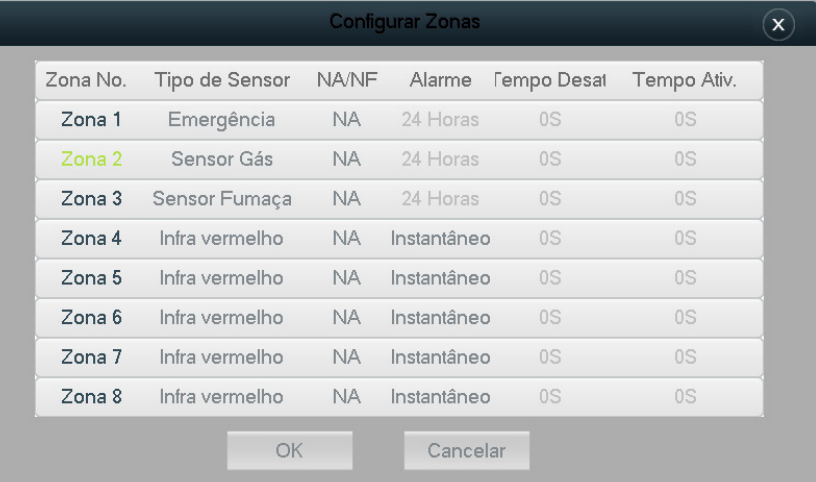

» **Tipo de Sensor:** serve para escolher qual sensor será utilizado. As opções são:

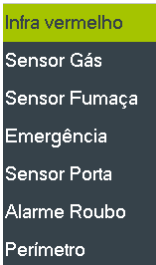

- » **NA/NF:** serve para definir se o padrão do sensor é normalmente fechado (NF) ou normalmente aberto (NA).
- » **Alarme:** dentre as 4 opções abaixo, se a zona for definida como "Instantâneo" será ativada no mesmo momento que o usuário ativar o alarme. Caso seja escolhido "Com tempo" o usuário deverá definir o tempo para ativar e desativar o alame (vide tempo de ativação e desativação a seguir). Se escolhido "Bypass" o TVIP passa a ignorar a zona marcada mesmo se ela for ativada, e voltará ao normal assim que reativar o alarme, ou seja, ela ignora a zona apenas uma vez. A opção "Remover" ignora a zona, muito útil quando o sensor dessa zona estiver com defeito e precisar ser substituído.

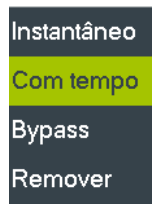

- » **Tempo ativação e desativação:** após ser escolhida a opção Com tempo o usuário poderá definir o tempo de espera para ativar ou desativar o alarme, que pode variar de 0 a 120 segundos. Sendo assim, após ativar o alarme, o usuário terá de 0 a 120 segundos para deixar o local sem que o alarme dispare; o mesmo acontece quando se necessita desativar o alarme, o usuário terá de 0 ~ 120 segundos para chegar até o TVIP e desativar o alarme antes que o ele dispare.
	- **Obs.:** » Quando escolhida a opção Emergência e a zona for acionada, apenas um evento ficará registrado na tela de eventos (vide item [Tela Eventos](#page-16-0)), ou seja, o TVIP não irá soar o alarme.
		- » Zonas 1, 2 e 3 são recomendadas para sensores de gás, fumaça e botão de emergência, pois ficam ativas mesmo que o perfil de alarme não esteja habilitado, ou seja, serão gerados eventos caso sejam acionados (vide item [Tela Eventos](#page-16-0)). Dentro dos perfis de alarme (vide item [Tela configurações de](#page-16-1)  [alarmes](#page-16-1)) o usuário ainda poderá definir se essas zonas permanecerão ativas ou não ao habilitar um determinado perfil (vide item [Ativando alarme](#page-17-0)).

#### <span id="page-16-0"></span>**Tela Eventos**

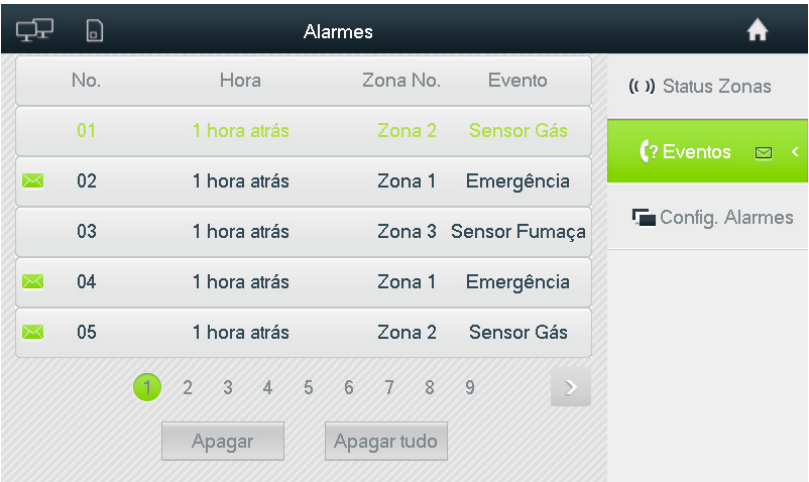

**Eventos registrados:** registra todos os eventos de alarmes, ou seja, caso alguma zona seja acionada ou o comando de Pânico seja ativado, será exibido um evento nessa tela.

#### <span id="page-16-1"></span>**Tela configurações de alarmes**

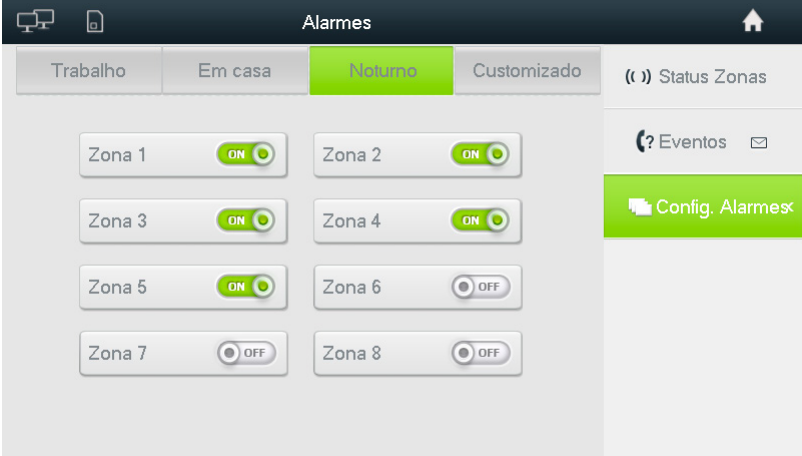

Para acessar essa tela, utilize a senha de usuário (vide item [Senhas](#page-20-1)).

Essa é a tela do perfil dos alarmes em que o usuário configura as zonas que estarão ativadas ou desativadas em cada um dos 4 perfis.

Os nomes dos perfis são Trabalho, Em casa, Noturno e Customizado.

#### <span id="page-17-0"></span>**Ativando alarme**

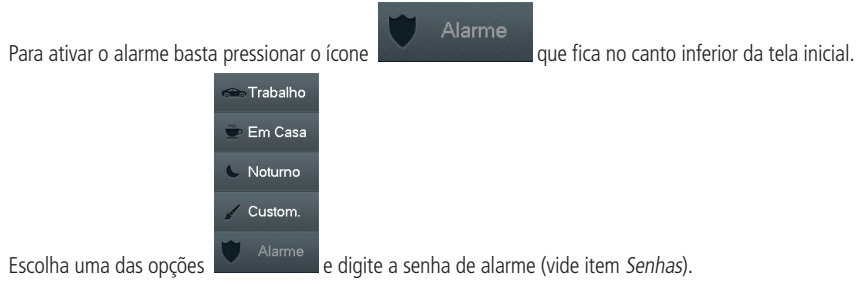

Assim que acionado, o escudo passa a ser vermelho mantendo o nome da configuração escolhida.

Caso seja exibida a tela abaixo, as zonas dentro dos parênteses estão acionadas; desative-as e tente novamente.

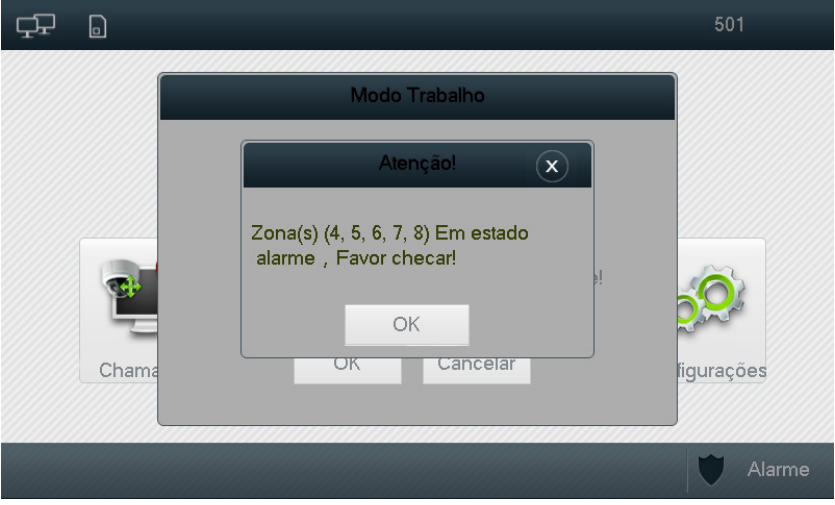

#### <span id="page-18-0"></span>**4.4. Tela Mensagem de texto**

#### **Tela Texto**

Exibe todas as mensagens de texto recebidas, apenas a pessoa responsável tem a permissão de enviar mensagens de texto para os TVIPs.

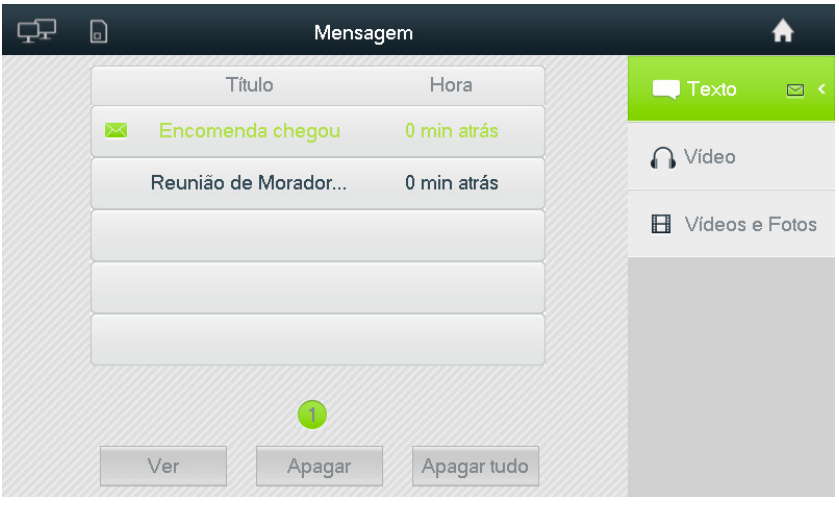

» **Ícone de mensagem recebida:** quando houver uma mensagem não lida, o ícone  $\mathcal{M}$  será exibido. e desaparecerá assim que a mensagem for lida. Enquanto houver mensagens não lidas o ícone de envelope permanecerá ao lado do de texto. Para removê-lo, basta abrir todas as mensagens não lidas, quando não houver mais mensagens não lidas o ícone desaparecerá automaticamente.

#### <span id="page-18-1"></span>**Tela Vídeo**

Função disponível nos modelos TVIP 1000 HF e TVIP 2000 HF.

**Obs.:** modelo TVIP 500 HF não possui função de vídeos gravados.

É uma aplicação semelhante a uma secretária eletrônica, todos os vídeos gravados pelo visitante em uma chamada perdida serão exibidos nesse local.

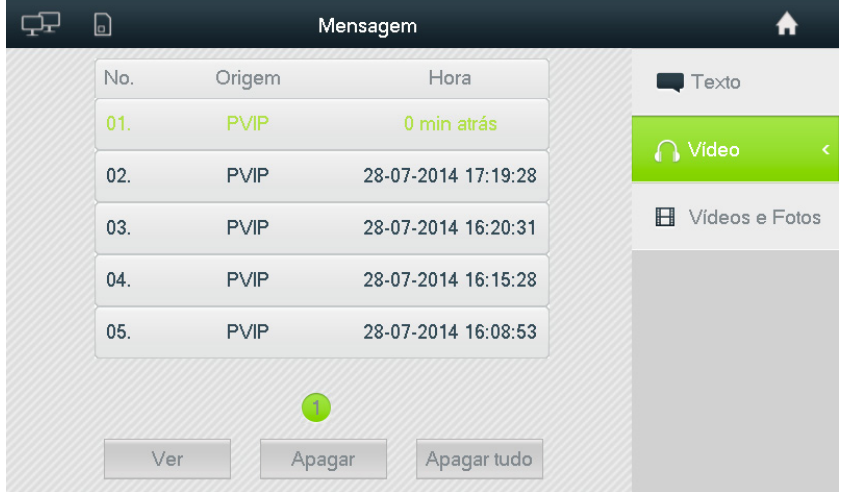

#### <span id="page-19-0"></span>**Tela Vídeos e Fotos**

Função disponível nos modelos TVIP 1000 HF e TVIP 2000 HF.

**Obs.:** modelo TVIP 500 HF não possui função de vídeos e fotos gravados.

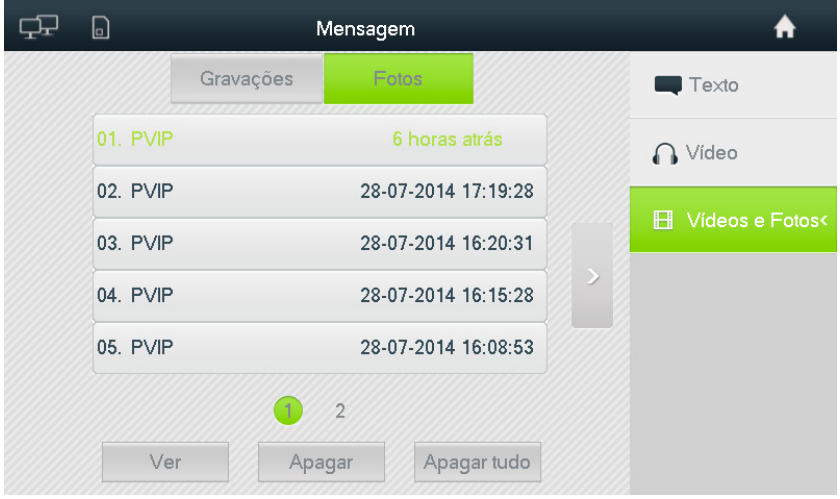

- » **Gravações:** exibe todos os vídeos que foram gravados pelo usuário durante as chamadas ou o monitoramento;
- » **Fotos:** exibe todas as fotos tiradas pelo usuário das chamadas ou monitoramento. **Obs.:** são registradas até 3 fotos em todas as chamadas perdidas em que não houve mensagem de vídeo deixada pelo visitante.

Tela de vídeos

Função disponível nos modelos TVIP 1000 HF e TVIP 2000 HF.

Ao abrir um vídeo a seguinte tela será mostrada.

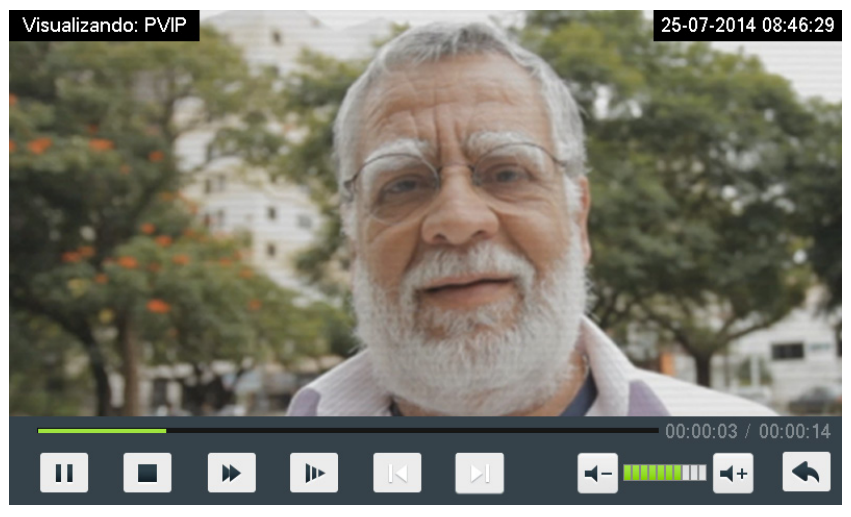

- » **Tecla Play/Pause:** reproduz ou pausa o vídeo;
- » **Tecla Stop:** interrompe a reprodução do vídeo;
- » **Teclas de velocidade:** servem para aumentar ou diminuir em até 3× a velocidade de exibição do vídeo;
- <span id="page-20-0"></span>» **Tecla Anterior e Próximo:** permite ir para o vídeo posterior ou voltar ao anterior;
- » **Tecla de volume:** aumenta ou abaixa o volume do vídeo;
- » **Barra de progresso:** exibe o progresso e o tempo total do vídeo;
- » **Botão Voltar:** utilize-o para voltar ao menu anterior.

#### Tela de fotos

Função disponível nos modelos TVIP 1000 HF e TVIP 2000 HF.

Ao abrir uma foto a seguinte tela será mostrada.

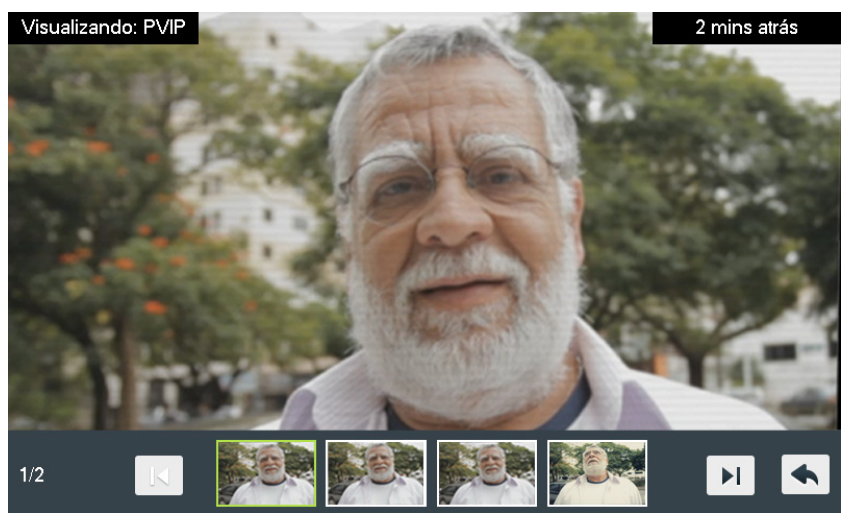

- » **Teclas de navegação:** passam para as próximas páginas, caso existam, ou para as páginas anteriores;
- » **Seleção de fotos:** apresenta até 4 fotos por página; clicando na foto selecionada ela será exibida;
- » **Quantidade de páginas:** exibe a quantidade total de páginas e o número da página que está sendo exibida.
- » **Data e hora:** dia e horário em que a foto foi capturada ou que a chamada foi perdida;
- » **Botão Voltar:** utilize-o para voltar ao menu anterior.

#### **4.5. Configurações**

#### <span id="page-20-1"></span>**Senhas**

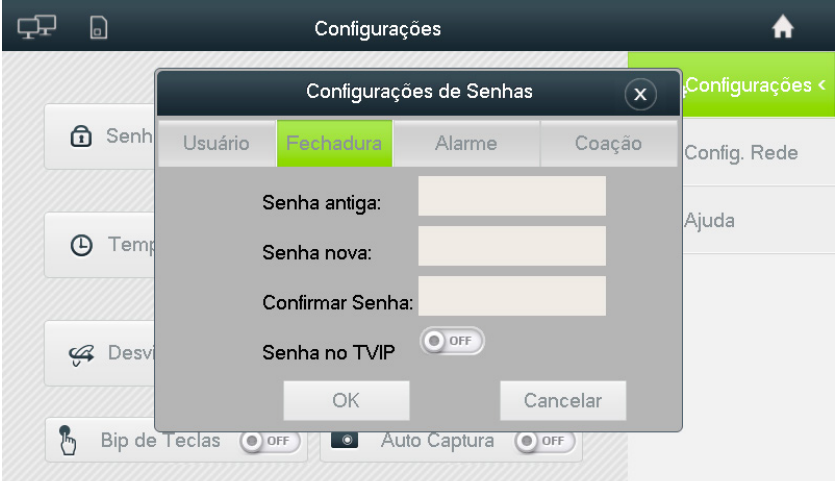

Existem 6 diferentes tipos de senhas que podem ser usadas no TVIP. Apenas 4 dessas senhas poderão ser alteradas pelo usuário no próprio TVIP. São elas: Usuário, Fechadura, Alarme e Coação.

**1. Usuário:** usada para configurar o alarme e para formatar o SD card e voltar ao padrão as configurações gerais. Para alterar, insira a senha-padrão 123456 (caso não tenha sido alterada) no campo Senha antiga e insira a nova senha nos dois campos seguintes.

Caso o usuário perca a senha definida, utilize a senha mestra descrita no item 5 desta seção.

**2. Fechadura:** essa senha será usada para abertura de fechadura no dispositivo PVIP, e pode conter de 1 a 6 dígitos.

Por padrão essa função não vem com senha configurada, isto é, o usuário ainda não tem permissão para abrir a fechadura através da senha.

Caso o usuário queira adicionar uma senha para poder utilizar essa função, basta inserir a nova senha nos campos Senha nova e Confirmar senha, mantendo o campo Senha antiga em branco. Caso o usuário perca a senha definida terá que entrar em contato com o síndico ou com o administrador da rede, somente quem administra a rede tem a permissão de substituir a senha esquecida.

Se habilitado o botão Senha no TVIP, indica que também será solicitada a senha ao usuário quando pressionada a tecla de abertura de fechadura pelo terminal TVIP.

**Exemplo de utilização:** suponhamos que 101 é o apartamento do usuário e sua senha de fechadura é 123456.

Quando esse usuário necessitar abrir a fechadura através de senha, ele irá digitar no PVIP a seguinte sequência:

#### #00101123456#

Ou seja, o primeiro # serve para indicar que o usuário irá entrar com a senha de fechadura, logo em seguida, vem o número do apartamento com 5 dígitos 00101 (note que para ter 5 dígitos inserimos 00), depois vem a senha definida pelo usuário 123456 e por último a confirmação de que a senha está correta #, para uma visualização mais clara, abaixo está a mesma senha com espaços.

#### # 00101 123456 #

**3. Alarme:** senha usada para ativar ou desativar o alarme.

Para alterar, insira a senha-padrão 123456 (caso não tenha sido alterada) no campo Senha antiga e insira a nova senha nos dois campos seguintes (não pode ser igual à senha de coação).

Caso o usuário perca a senha definida, utilize a senha mestra descrita no item 5 desta seção.

**4. Coação (antifurto):** senha usada em situações de emergência, como um assalto, assim que acionada, desarma o alarme e um registro do evento ficará armazenado no dispositivo PVIP.

Para alterar, insira a senha-padrão 654321 (caso não tenha sido alterada) no campo Senha antiga e insira a nova senha nos dois campos seguintes (não pode ser igual à senha de alarme).

Caso o usuário perca a senha definida, utilize a senha mestra descrita abaixo.

- **5. Senha mestra:** a senha mestra somente será usada quando o usuário esquecer qualquer uma das 3 senhas abaixo:
	- » Senha de alarme;
	- » Senha de coação;
	- » Senha de usuário.

A senha mestra tem validade de um dia e apenas o suporte Intelbras pode fornecâ-la. Caso necessite basta entrar em contato com o Suporte Intelbras.

Assim que obtiver a senha mestra, entre em Configurações e, em seguida, na opção Padrão. Dessa maneira, as três senhas voltarão ao padrão.

**6. Senha de configuração de rede:** apenas o administrador da rede possui essa senha, dessa maneira as configurações de rede ficam seguras contra qualquer alteração indevida.

**Obs.:** as senhas mestra e a configuração de rede"não podem ser alteradas pelo usuário por motivos de segurança.

#### **Display**

Tela de configuração de brilho e definição do tempo em que o TVIP aguarda para entrar no modo de espera (desliga o display).

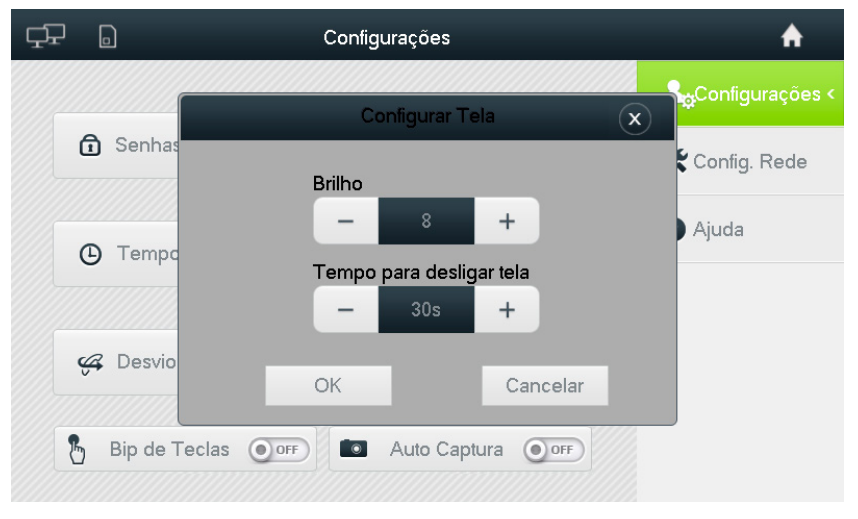

#### **Toque**

Tela em que o usuário poderá alterar o toque de chamada e alarme, volume de toque e alarme e volume de conversação.

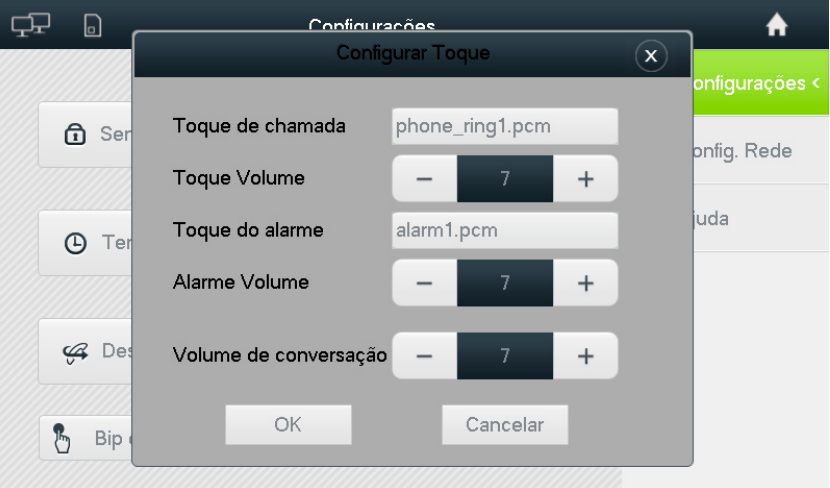

#### **Tempos**

Telaem que o usuário configura os tempos de toque, conversação, monitoramento e gravação de mensagens de vídeo.

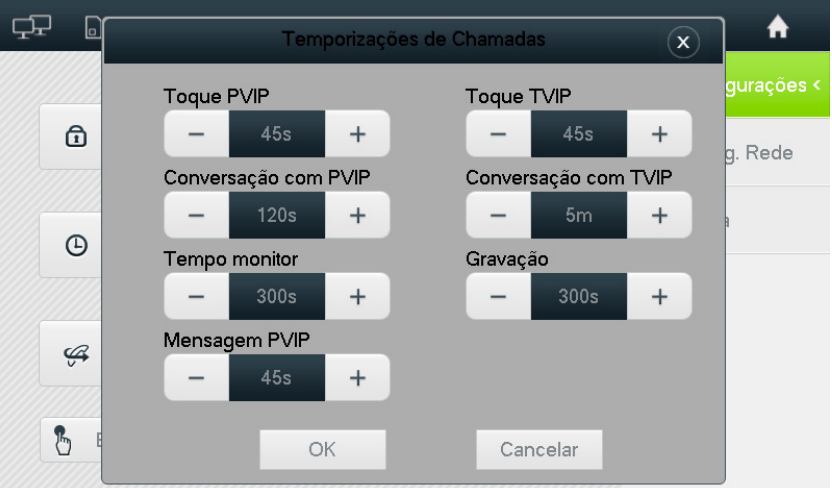

- » **Toque PVIP:** tempo máximo que o TVIP ficará tocando com uma chamada originada do PVIP;
- » **Conversação com PVIP:** tempo máximo de conversa com o PVIP; após esse tempo a ligação é encerrada e uma nova chamada deve ser feita caso necessário. Essa função previne que o usuário ou/e o visitante deixem a chamada em curso sem necessidade;
- » **Tempo monitor:** tempo máximo de monitoramento da câmera do PVIP;
- » **Mensagem PVIP:** tempo máximo para a mensagem de vídeo deixada pelo visitante (secretária eletrônica);
- » **Toque TVIP:** tempo máximo que o TVIP ficará tocando com uma chamada originada de outro TVIP;
- » **Tempo de conversação TVIP:** tempo máximo de conversa com o TVIP (outro apartamento); após esse tempo a ligação é encerrada e uma nova chamada deve ser feita caso necessário. Essa função previne que os usuários deixem a chamada em curso sem necessidade;
- » **Gravação:** tempo máximo de gravação na tela de monitoramento.

#### **Não perturbe**

Tela em que o usuário configura um tempo em que seu dispositivo não irá receber chamadas.

Um ícone aparece no canto superior esquerdo da tela indicando que o Não perturbe está configurado.

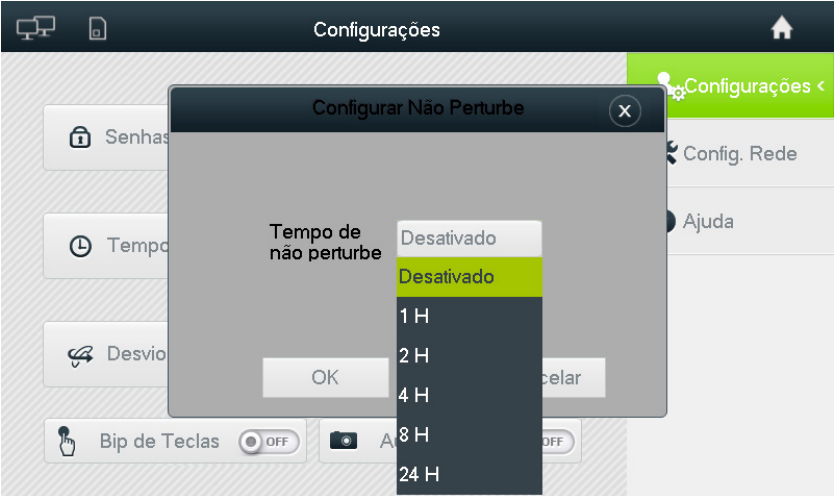

#### **SD card.**

O SD card é a memória de armazenamento do TVIP exclusiva para fotos e vídeos. Nessa tela o usuário monitora o espaço utilizado e caso queira formatá-lo basta pressionar o botão Formatar.

**Obs.:** a formatação apaga todo o conteúdo do cartão de memória e reinicia o dispositivo. É preciso salientar que, depois que o cartão for formatado, não será possível recuperar os arquivos apagados.

Para confirmar a formatação utilize a senha de usuário (vide item [Senhas](#page-20-1)).

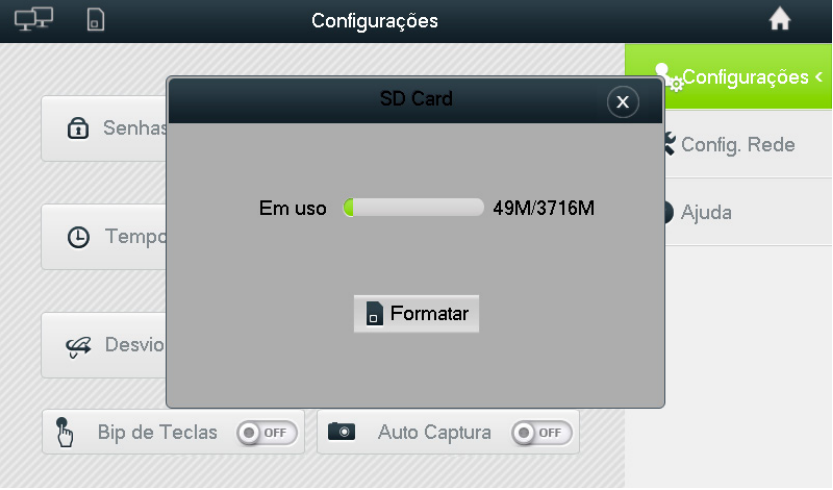

#### **Desvios**

Existem três possibilidades de desvio de chamada.

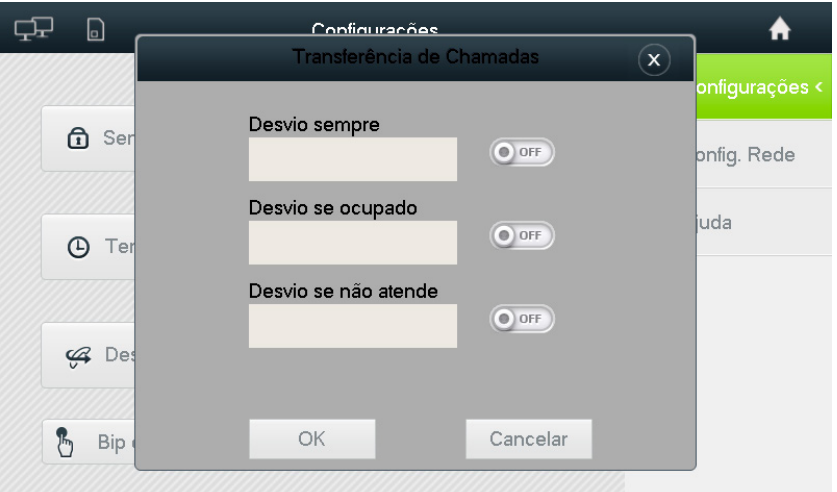

- » **Desvio sempre:** essa opção desvia todas as chamadas recebidas para o número programado;
- » **Desvio se ocupado:** essa opção desvia as chamadas recebidas para o número programado quando o TVIP está em uma ligação;
- » **Desvio se não atende:** essa opção desvia as chamadas para o número programado se a chamada não for atendida – quando o usuário não está em casa, por exemplo – durante o tempo de toque pré-programado na configuração de tempos;

Um ícone aparece no canto superior esquerdo da tela indicando que o Desvio está configurado.

#### **Limpar**

Essa opção bloqueia o touch e as teclas permitindo a limpeza do produto sem risco de que alguma tecla seja acionada sem intenção no momento da limpeza.

Para sair dessa tela basta pressionar a tecla Fechadura ou aguardar a finalização da contagem regressiva.

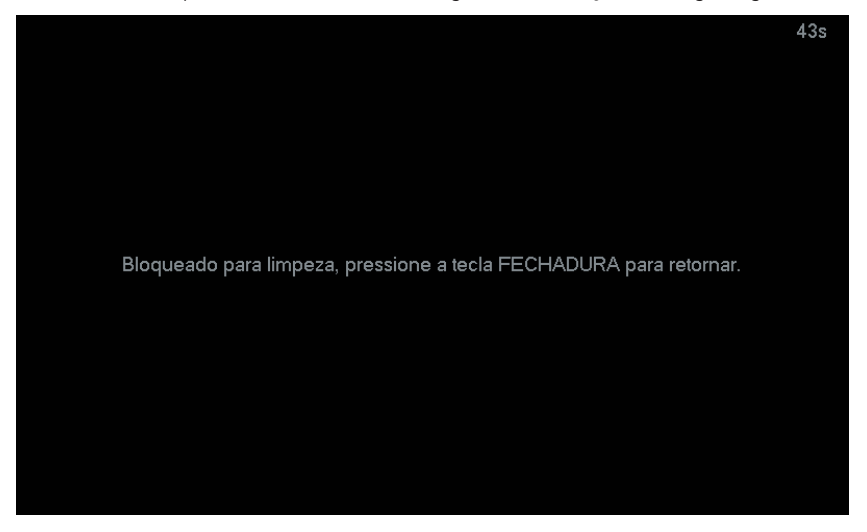

#### **Padrão**

Essa opção restaura todas as configurações gerais vistas acima.

As configurações de rede não serão afetadas com essa opção.

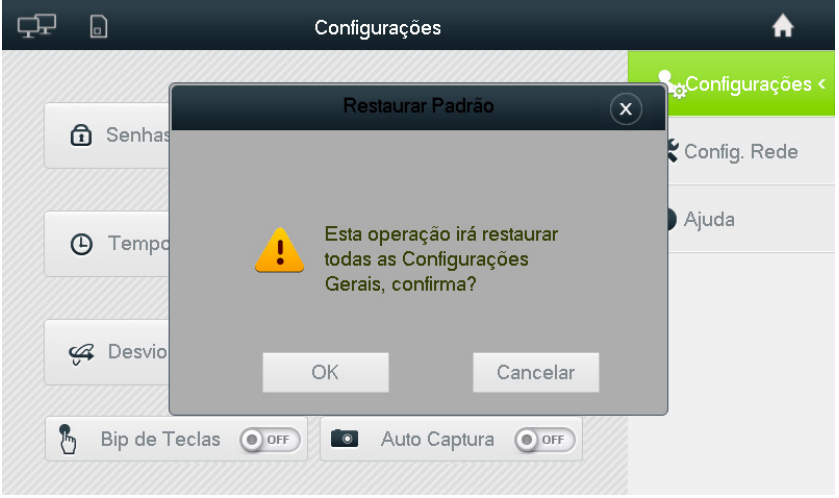

#### **Bip de teclas**

Ativa um som de bipe a cada toque na tela.

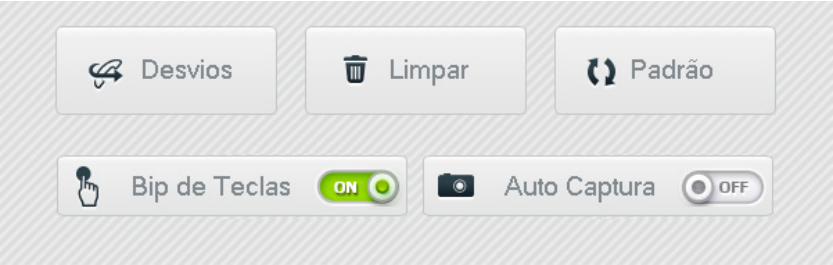

#### **Auto Captura**

Se ativada registra 3 fotos de uma chamada perdida do PVIP em que o visitante não tenha gravado uma mensagem de vídeo; a primeira foto será capturada 5 segundos após o primeiro toque do TVIP.

**Obs.:** caso haja alguma interação do usuário no TVIP durante o toque, as fotos não serão gravadas (desligamento direto, abertura de fechadura, transferência direta, ajuste volume, etc.)

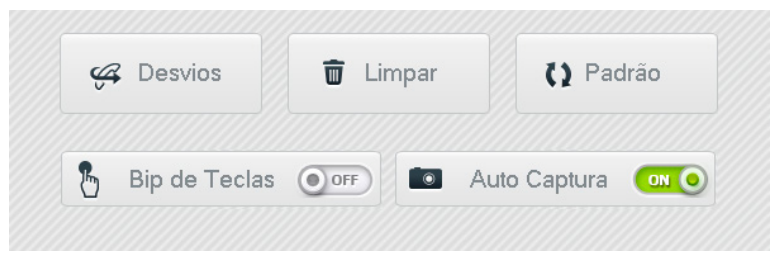

#### <span id="page-27-0"></span>**5.1. Chamadas**

#### **Efetuando uma chamada**

Para efetuar uma chamada, entre na tela Vídeo chamada e digite o número do apartamento desejado seguido do botão verde.

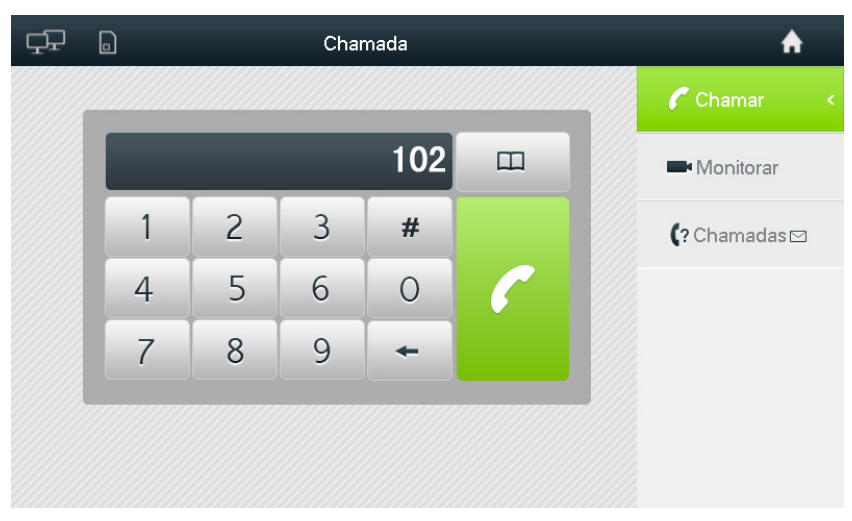

#### **Efetuando uma chamada entre ramais do próprio grupo**

O usuário poderá efetuar uma chamada entre os ramais do próprio grupo, para isso entre na tela de Vídeo chamada, digite # mais o número do ramal desejado e toque no botão verde.

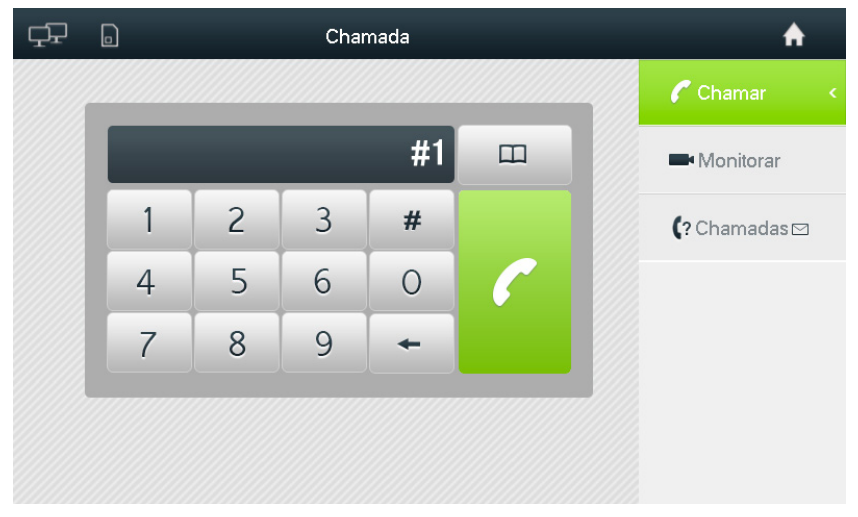

Exemplo de utilização: suponhamos que o TVIP com o número 101#0 esteja na sala e o número 101#1 esteja na cozinha para um usuário que se encontre na sala discar para o terminal da cozinha, basta chamar para #1 onde 1 é o ramal desejado.

<span id="page-28-0"></span>O usuário poderá ter até 4 TVIPs em sua residência, os números configurados para esse usuário passarão a ser o número do apartamento seguido do ramal. Por exemplo:

Apartamento 101 com mais de um TVIP passa a ser 101#0, 101#1, 101#2 e 101#3.

A ligação para esse apartamento é normal, basta ligar para 101 que os 4 terminais tocarão ao mesmo tempo, o usuário poderá atender em qualquer um dos 4 TVIPs, assim que atendido os demais param de tocar.

**Obs.:** todos os vídeos gravados pelo visitante descritos no item [Tela Vídeo](#page-18-1) e as imagens de chamadas perdidas descritas no item [Tela Vídeos e Fotos](#page-19-0) ficarão armazenadas apenas no ramal #0, que é considerado o ramal mestre, ou seja, no exemplo acima ficariam armazenados apenas no TVIP com o número 101#0. O mesmo acontece com as configurações de alterar senhas, tempos de chamadas e desvios, apenas o ramal #0 terá permissão para alterar essas configurações, os demais ramais irão copiar essas funções automaticamente.

#### **5.2. Recebendo uma chamada de um PVIP**

Quando o TVIP receber uma chamada de algum visitante (PVIP), a seguinte tela irá aparecer.

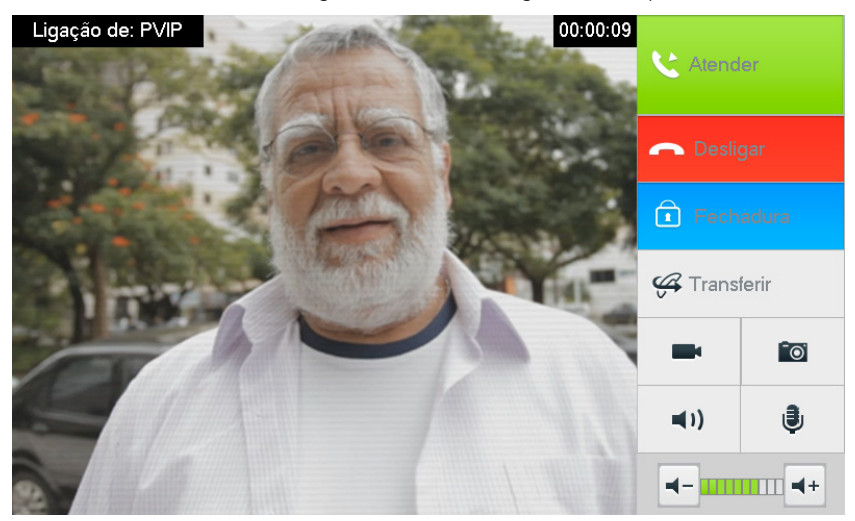

- » Atender a chamada;
- » Recusar a chamada;
- » Abrir a fechadura;

**Obs.:** caso a função Senha no TVIP esteja habilitada será solicitado a senha de fechadura ao usuário para que o comando seja aceito.

- » Transferir a chamada;
- » Gravar vídeo;

**Obs.:** função disponível nos modelos TVIP 1000 HF e TVIP 2000 HF.

» Capturar imagem;

**Obs.:** função disponível nos modelos TVIP 1000 HF e TVIP 2000 HF.

- » Colocar o alto-falante no mudo;
- » Colocar o microfone no mudo;
- » Aumentar ou diminuir o volume de toque\conversação.

**Obs.:** quando a opção Gravar vídeo for ativada, tanto o vídeo quanto o áudio do visitante serão gravados. A voz do usuário não será gravada nessa opção. Função disponível nos modelos TVIP 1000 HF e TVIP 2000 HF.

#### <span id="page-29-0"></span>**5.3. Recebendo uma chamada de outro TVIP**

A tela de uma chamada recebida de outro apartamento é semelhante à tela acima, porém, algumas funções não aparecem como abrir fechadura, gravar vídeo, capturar imagem e é claro o vídeo, pois os TVIPs possuem apenas áudio.

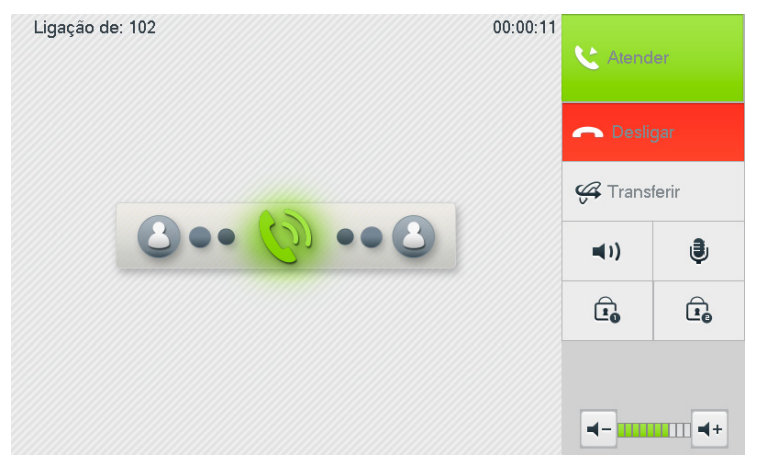

Utilize as opções 1 e 2 para abertura de fechadura do XPE (quando inserido no sistema).

#### **5.4. Chamada de pânico**

Quando a função está ativa todos os apartamentos irão tocar por 15 segundos alertando alguma anomalia no condomínio, como por exemplo, incêndio, assalto, etc.

Qualquer usuário pode ativar essa função, para isso basta efetuar uma ligação para o número de pânico (padrão de fábrica 193).

**Obs.:** apenas o administrador de rede tem permissão de alterar este número caso precise.

#### **5.5. Notificações**

As notificações aparecem quando há uma chamada perdida, uma mensagem não lida ou um evento de alarme.

São representadas por um número na tela que varia de 1 a 5. Caso tenham ocorrido mais de 5 eventos, o valor numérico do ícone é substituído por reticências.

Para remover as notificações basta marcar como lidas todas as mensagens, chamadas perdidas e as notificações de alarmes.

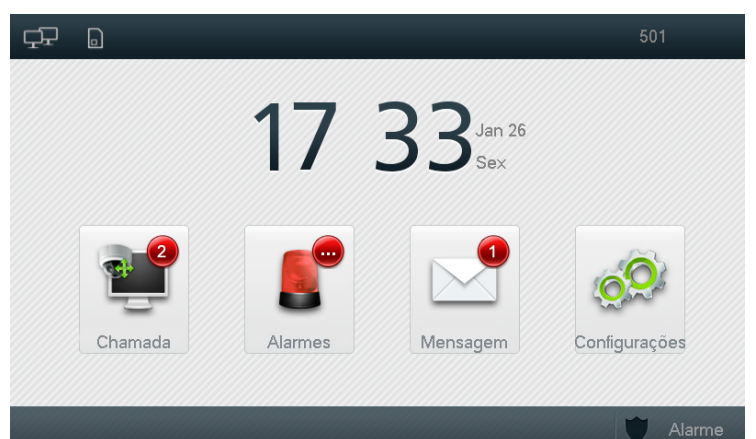

### <span id="page-30-0"></span>Termo de garantia

Fica expresso que esta garantia contratual é conferida mediante as seguintes condições:

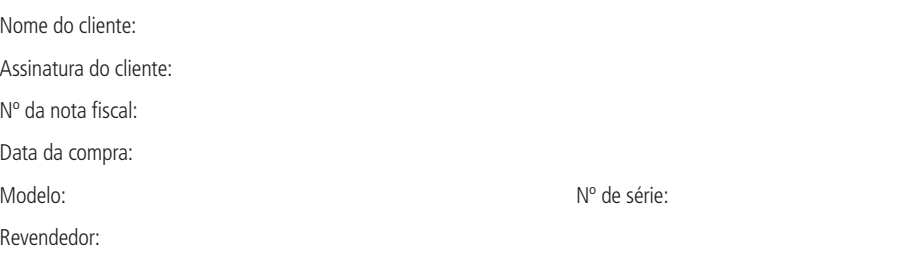

- 1. Todas as partes, peças e componentes do produto são garantidos contra eventuais vícios de fabricação, que porventura venham a apresentar, pelo prazo de 1 (um) ano – sendo este de 90 (noventa) dias de garantia legal e 9 (nove) meses de garantia contratual –, contado a partir da data da compra do produto pelo Senhor Consumidor, conforme consta na nota fiscal de compra do produto, que é parte integrante deste Termo em todo o território nacional. Esta garantia contratual compreende a troca expressa de produtos que apresentarem vício de fabricação. Caso não seja constatado vício de fabricação, e sim vício(s) proveniente(s) de uso inadequado, o Senhor Consumidor arcará com essas despesas.
- 2. A instalação do produto deve ser feita de acordo com o Manual do Produto e/ou Guia de Instalação. Caso seu produto necessite a instalação e configuração por um técnico capacitado, procure um profissional idôneo e especializado, sendo que os custos desses serviços não estão inclusos no valor do produto.
- 3. Constatado o vício, o Senhor Consumidor deverá imediatamente comunicar-se com o Serviço Autorizado mais próximo que conste na relação oferecida pelo fabricante – somente estes estão autorizados a examinar e sanar o defeito durante o prazo de garantia aqui previsto. Se isso não for respeitado, esta garantia perderá sua validade, pois estará caracterizada a violação do produto.
- 4. Na eventualidade de o Senhor Consumidor solicitar atendimento domiciliar, deverá encaminhar-se ao Serviço Autorizado mais próximo para consulta da taxa de visita técnica. Caso seja constatada a necessidade da retirada do produto, as despesas decorrentes, como as de transporte e segurança de ida e volta do produto, ficam sob a responsabilidade do Senhor Consumidor.
- 5. A garantia perderá totalmente sua validade na ocorrência de quaisquer das hipóteses a seguir: a) se o vício não for de fabricação, mas sim causado pelo Senhor Consumidor ou por terceiros estranhos ao fabricante; b) se os danos ao produto forem oriundos de acidentes, sinistros, agentes da natureza (raios, inundações, desabamentos, etc.), umidade, tensão na rede elétrica (sobretensão provocada por acidentes ou flutuações excessivas na rede), instalação/ uso em desacordo com o manual do usuário ou decorrentes do desgaste natural das partes, peças e componentes; c) se o produto tiver sofrido influência de natureza química, eletromagnética, elétrica ou animal (insetos, etc.); d) se o número de série do produto tiver sido adulterado ou rasurado; e) se o aparelho tiver sido violado. A Intelbras não se responsabiliza pela contratação e eventuais custos de terceiros para suprir a ausência do produto que estiver em processo de conserto ou troca.
- 6. Esta garantia não cobre perda de dados, portanto, recomenda-se, se for o caso do produto, que o Consumidor faça uma cópia de segurança regularmente dos dados que constam no produto.
- 7. A Intelbras não se responsabiliza pela instalação deste produto, e também por eventuais tentativas de fraudes e/ou sabotagens em seus produtos. Mantenha as atualizações do software e aplicativos utilizados em dia, se for o caso, assim como as proteções de rede necessárias para proteção contra invasões (hackers). O equipamento é garantido contra vícios dentro das suas condições normais de uso, sendo importante que se tenha ciência de que, por ser um equipamento eletrônico, não está livre de fraudes e burlas que possam interferir no seu correto funcionamento.

Sendo estas as condições deste Termo de Garantia complementar, a Intelbras S/A se reserva o direito de alterar as características gerais, técnicas e estéticas de seus produtos sem aviso prévio.

O processo de fabricação deste produto não é coberto pelos requisitos da ISO 14001.

Todas as imagens deste manual são ilustrativas.

# intelbras

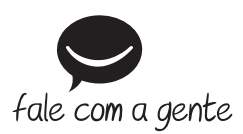

**Suporte a clientes:** (48) 2106 0006 **Fórum:** forum.intelbras.com.br **Suporte via chat:** intelbras.com.br/suporte-tecnico **Suporte via e-mail:** suporte@intelbras.com.br **SAC:** 0800 7042767 **Onde comprar? Quem instala?:** 0800 7245115

Importado no Brasil por: Intelbras S/A – Indústria de Telecomunicação Eletrônica Brasileira Rodovia SC 281, km 4,5 – Sertão do Maruim – São José/SC – 88122-001 CNPJ 82.901.000/0014-41 – www.intelbras.com.br

01.19 Origem: China